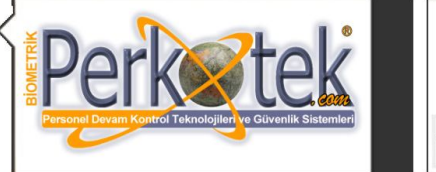

BİOMETRİK PERKOTEK PERSONEL DEVAM KONTROL VE GÜVENLİK TEKNOLOJİLERİ DIŞ.TİC.LTD.ŞTİ. Tel TÜRKİYE DİSTRİBÜTÖRLÜKLERİ 'AX MAGIC FACE **MAGIC PASS STRIKE'S SECUDA RESPECT Guard TOUR** 

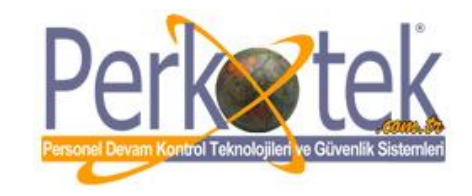

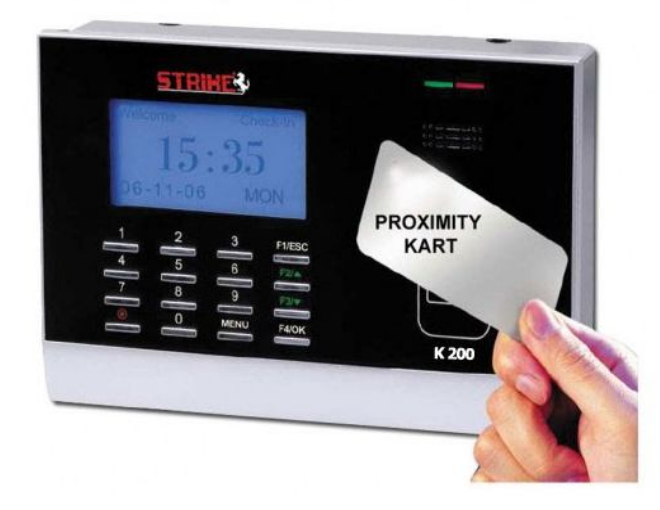

# **STRIKE K200 – K500 KULLANIM KILAVUZU**

Bu kılavuz kart okuma cihazı ve bilgisayar bağlantısı ile cihaz tanımlamalarına yönelik doğru çalışma alışkanlıkları konusunda bilgiler vermektedir. Ayrıca, bu kılavuz çoğu Strike ürünlerine uygulanabilir

Daha detaylı bilgiyi http://www.perkotek.com bulabilirsiniz.

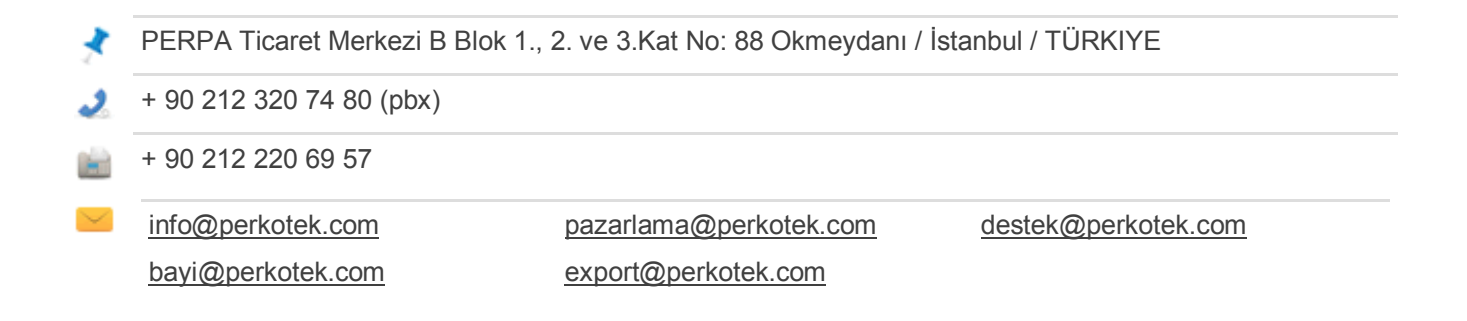

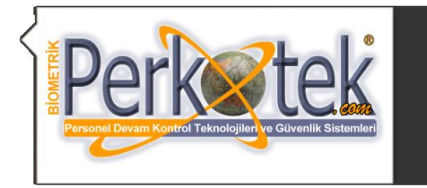

BİOMETRİK PERKOTEK PERSONEL DEVAM KONTROL VE GÜVENLİK TEKNOLOJİLERİ DIŞ.TİC.LTD.ŞTİ. Adres: Perpa Ticaret Merkezi B Blok Kat: 1-2-3 No: 88 Okmeydanı / İSTANBUL:<br>: 0 ( 212 ) 320 74 80 Pbx Fax: 0 ( 212 ) 220 69 57 info@perkotek.com www.perkotek.com Tel

TÜRKİYE DİSTRİBÜTÖRLÜKLERİ

MAGIC PASS AVAX STRIKE? Minimal SECUDA **RESPECT**  **Guard TOUR** 

# **İÇİNDEKİLER**

#### **---------------------------------------------------------------------------------------------------- 1) İMALATÇI FİRMA BİLGİSİ 2) BAKIM ONARIM VE KULLANIMDA UYULMASI GEREKEN KURALLAR 3) TAŞIMA VE NAKLİYE SIRASINDA UYULMASI GEREKEN KURALLAR 4) KULLANIMDAN KAYNAKLANAN HATALAR VE ÖNLEMLERİ 5) ÖZELLİKLERİ 6) CİHAZ TANIMI 7) MONTAJ 8)CİHAZ ARIZALANMASI DURUMUNDA ULAŞILMASI GEREKEN ALANLAR 9)CİHAZ YAPILANDIRILMASI ----------------------------------------------------------------------------------------------------**

MAGIC FACE

#### **2)BAKIM ONARIM VE KULLANIMDA UYULMASI GEREKEN KURALLAR**

- **Şebekeden çok Ups kullanmaya çalışın.**
- **Cihaz içerisinden veriyi günlük olarak çekmeye çalışın bu daha hızlı ve verimli çalışmasını sağlar.**
- **Cihaza sıvı temas etmemelidir.**
- **Cihaza yüksek voltajda farklı adaptor vb. takılmamalıdır.**

#### **3)TAŞIMA VE NAKLİYE SIRASINDA UYULMASI GEREKEN KURALLAR**

- **Cihaz taşınması durumunda yuvaya gelen adaptörü çektikten sonra taşıma gerçekleştirilmelidir.**
- **Nokta taşımında duvara monte edilen vidalar sökülerek taşıma yapılmalıdır .**
- **Nakliya sırasında cihaz darbe almayacak şekilde boyutuna göre kutu içerisine beslenerek taşınmalıdır.**

#### **4)KULLANIMDAN KAYNAKLANAN HATALAR VE ÖNLEMLERİ**

- **Yüksek gerilim hattı kullanılması durumunda; adaptör yanma sorunu.Alıncak önlem Ups kullanılmalıdır.**
- **Bağlantı sorunu ; bilgisayar comport kartının şase alması.Bu durumda bilgisayarınız ile ilgilenen gerekli kişilere bilgisi verilmesi.**
- **Usb comport çevirici sorunu ; driver eksiksiz yüklenmediği durumda usb tanımama durumu.Driver yükleminde işlem bitene kadar devam edilmesi ve bitiminde sistem yeniden başlatılması .**
- **İp çakışması durumunda bağlantı sorunu bunun için yapmanız gereken ip değiştirmek .(Ve cihazın ip networkunuzde kullanmamak)**

#### **5)ÖZELLİKLERİ**

- **1 günde maksimum 80.000 kayıt kabul eder**
- **Ekranda yıl,ay,gün,saat,dakika,**
- **Kart okutulduğunda Ekranda kullanıcının adını gösterir**
- **ve beep sesi ile kartı kabul ettiğini ifade eder.**
- **Kartları 125 Khz Menchaster proximity olup okuyucuya göstermek sureti ile okutulur**
- **Kartları kopya edilemez**
- **Elektrik kesintilerinde hafızası silinmez istenirse jenratör yada UPS ile beslenebilir.**
- **Şifreli yada kartla geçişe imkan verir**
- **Tuşları istenildiği gibi programlanabilir.**
- **Controler'ı sayesinde turnike,bariyer, ve kapı tetiği verebilir.**
- **Geniş mavi ve ışıklı ekranlıdır.**
- **Yüksek voltaj korumalı olup Türkiye'nin her yerinde sorunsuz çalışır**
- **PC ye aktarılan bilgilerin kayıt formatı istenildiği gibi seçilebilir.**
- **Son 1.000.000 hareketi kendi entegresinde yedekler**
- **Bilgisayara Rs232,Rs485 ve TCP/IP ile bağlanabilir.**
- **Şifreleme sistemi ile kartlara istenilen şifreler verilebilir.**
- **Sadece kart yada sadece şifre ile geçiş yapılabilir.**
- **Programı Win95/98/2000/XP işletim sistemlerinde çalışabilir.**
- **Bir bilgisayara sürekli bağlı kalmak zorunda değildir.Kendi hafızasına dataları kaydederek offline çalışma özelliği sağlar**
- **Müşterinin Talebine bağlı olarak İnternetten teknik destek alabilir.**
- **Aynı kart arka arkaya birden fazla çekilmek istenirse ilk kartı kabul eder. okutulan diğer kartları kabul etmez.**
- **IP tabanlı olduğu için farklı noktalardaki terminallere internet üzerinden bağlanılabilir.**

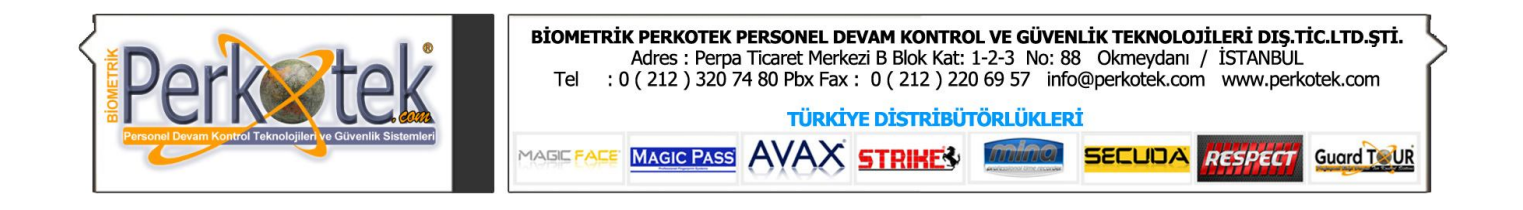

# **6) STRIKE K200 – K500 CİHAZIMIZI TANIYALIM**

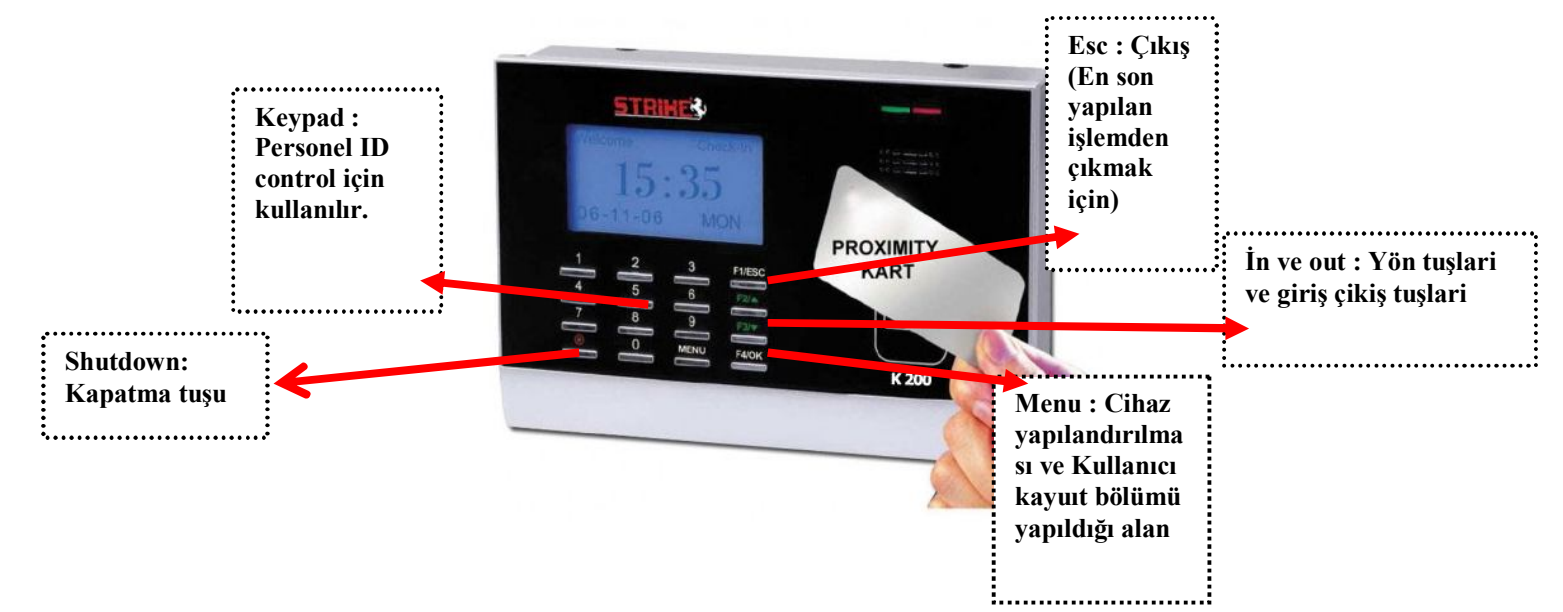

#### **)MONTAJ**

**Cihazı monte etmeden önce, plastik dübellerin güçlü tutuş sağlaması için, zemin sert kalınlığının minimum 6-8 cm derinliğinde olmasına mutlaka dikkat edilmelidir.**

**Cihaz Montaj Kiti, 2 adet plastik dübel, 2 adet vidadann oluşur.**

**1. Cihazın sabitleneceği yere arka kapağı koyarak vida yerlerini işaretleyiniz.**

**2. Matkap veya hilti kullanarak 6 mm lik uçla, işaretler üzerinden 4 cm derinliğinde delikler açınız. Delikleri açarken matkap veya hiltinin dik pozisyonda olmasına dikkat ediniz.**

**3. 2 adet dubeli bir çekiç yardımı ile deliklerin içine çakınız.**

**4. Son kez kontrol ettikten sonra 4 adet vidayı duvar vb. ile zemin arasında boşluk kalmayacak şekilde sıkınız.**

**6. Enerji kablosunu 5 V adaptör ile 220 VAC hattınıza bağlayınız.** 

#### **8)CİHAZ ARIZALANMASI DURUMUNDA ULAŞILMASI GEREKEN ALANLAR**

**Perkotek personel devam kontrol sistemleri call center dahilindeki personelleri ile irtibata geçip gerekli uygulamalari yaptiktan sonra garanti süresi söz konusu ile cihazi teknik servis bünyesine göndermek .**

# **"Sorularınız için Call Center'imizi arayabilirsiniz."**

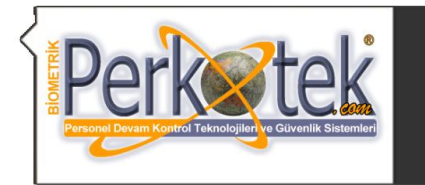

#### **8)CİHAZ YAPILANDIRILMASI S200 CİHAZIMIZIN 2 ÇEŞİT BAĞLANTI TİPİ VARDIR**

**Comm Porttan bağlantı:**

**Cihazı bilgisayara RS232 ile Comm port'tan bağlayacaksak cihazın kutusundan çıkan 1 metrelik RS232 kabloyu comm box'ın RS 232/485-Serial port yazan kısmına takarız. Diğer ucunu da bilgisayarın comm portuna takarız. Cihazla bilgisayar arasındaki mesafe fazla ise bu kabloyu ortadan keserek 3 damarlı bir kablo ekleyerek 60 metreye kadar uzatabiliriz.**

**Bu 1 metrelik kablonun içinden 3 den fazla kablo çıkabilir. İletişim için Turuncu-Kırmızı ve Yeşil kablolar kullanılmaktadır. Araya kablo eklenecekse turuncu – kırmızı ve yeşil kabloların uzatılması yeterli olacaktır. Ethernet üzerinden bağlantı:**

**Eğer Ethernet ile ağ üzerinden bağlantı yapacaksak, bilgisayar ağımızda kullandığımız Hub'dan comm box'ın outTCP/IP yazan kısmına Cat5 kablo ile bağlantı yaparız. Burada kullanacağımız kablonun bilgisayar ağlarındaki kablodan hiçbir farkı yoktur.** 

**Cihaz açıldığında aşağıdakine benzer bir ekran gelecektir.**

Hgeldin Gir 12:04 06-05-26 cuma

**Cihazın menüsüne, MENU tuşuna ya da 5500 modellerde LV tuşuna basılı tutarak girebiliri. Menü ye girdiğimizde aşağıdaki seçenekler gelecektir**

------ Menü ------ Kulla Yönet Opsiyon Sis Bilg

**Cihazın bağlantı ayarlarını yapmak için Opsiyon menüsüne girdiğimizde aşağıdaki ekran gelecektir.** 

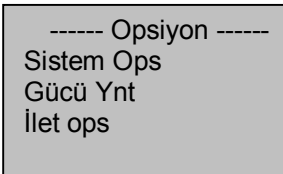

**Buradan İlet Ops menüsüne gireriz.**

**İlet ops menüsünda iletişimle ilgili ayarları yapacağımız ekran açılacaktır.**

**Bu ekrana geldiğimizde ok tuşlarıyla ekranda görünmeyen yan taraftaki menülere de ulaşabiliriz.**

-İlet Ops -Baudoranı 115200 Cihz no Ip Adres

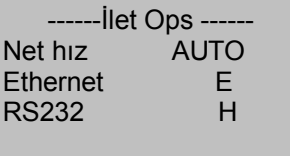

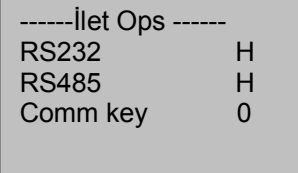

**İletişimi 2 türlü kurabiliriz. Comm (Seri ) Port üzerinden ya da Ethernetle Network Ağ'ı üzerinden.**

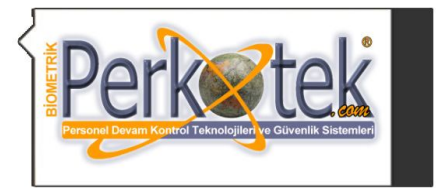

#### **ETHERNET BAĞLANTISI**

**Eğer Ethernetten iletişim kuracaksak buradaki Ethernet seçeneğini E yapmalı RS232 ve Rs485 seçeneklerini H yapmalıyız.**

**Daha sonra da IP Adres bölümüne girerek cihazımızın Ağ üzerinde hangi IP numarasıyla görülmesini istiyorsak o IP numarasını gireriz.**

**Burada dikkat edeceğimiz husus, gireceğimiz IP numarasının ilk 3 hanesi ağımızdaki IP numaralarının ilk 3 hanesiyle aynı olması gerektiğidir. Ayrıca buraya gireceğimiz IP adresinin son hanesi ağımızdaki diğer bilgisayarlarla aynı olmamalı. (Kullanıcının bilgisayarı dahil)**

**Örneğin ağımızdaki bilgisayarların IP numaraları 10.0.5.XX şeklinde olsun**

**Ağımızdaki bilgisayarların son numarası (XX) farklı diğer ilk 3 hanesi aynı olacaktır. Cihazımızın ilk 3 hanesi 10.0.5.XX şeklinde olmalı ve son numarası sistemdeki tüm bilgisayarlardan farklı olmalıdır.** 

**Bu şekilde IP adresini girip Ethernet seçeneğini de E yapmalıyız.**

**Bu ayarları yapıp İlet Ops menüsünden ESC ile çıkmak istediğimizde bize Ayarları kaydetmek isteyip istemediğimizi soran aşağıdaki ekran gelecektir.**

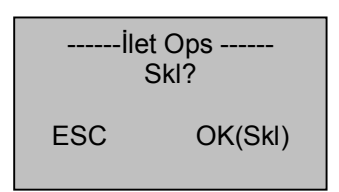

**Burada Ok tuşuna basarak ayarları kaydederiz.** 

**Daha sonra cihazımızın yanında gelen Communication Box üzerindeki anahtarı TCP/IP seçeneğine getiririz. HUB dan gelen Network kablosunu da Communication box'ın OUT-TCP/IP yazan çıkışına takarız.** 

**Bu ayarları yaptıktan sonra cihazın enerjisini keserek restart etmemiz gerekmektedir.** 

#### **RS232 BAĞLANTISI**

**Eğer Comm port tan iletişim kurmak istiyorsak RS232 seçeneğini E yapmalıyız.**

**Comm porttan bağlantı hızını İleti ops menüsünün en üstündeki Baudoranı'nın dan değiştirebiliriz. Bu ayarları yapıp İlet Ops menüsünden ESC ile çıkmak istediğimizde bize Ayarları kaydetmek isteyip istemediğimizi soran aşağıdaki ekran gelecektir.**

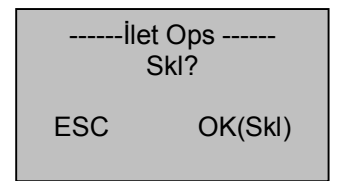

**Burada Ok tuşuna basarak ayarları kaydederiz.** 

**Daha sonra cihazımızın yanında gelen Communication Box üzerindeki anahtarı TCP/IP seçeneğine getiririz. HUB dan gelen Network kablosunu da Communication box'ın OUT-TCP/IP yazan çıkışına takarız. Yine bu ayarları yaptıktan sonra cihazın enerjisini keserek restart etmemiz gerekmektedir.** 

#### **PERSONEL KART KAYIT VE ŞİFRE KAYIT**

**Cihazın Menü tuşuna basılıp Kullanıcı Yönet veya Kayıt bölümüne gelip ok tuşuna basılır.**

------ Menü ------ Kulla Yönet Opsiyon Sis Bilg

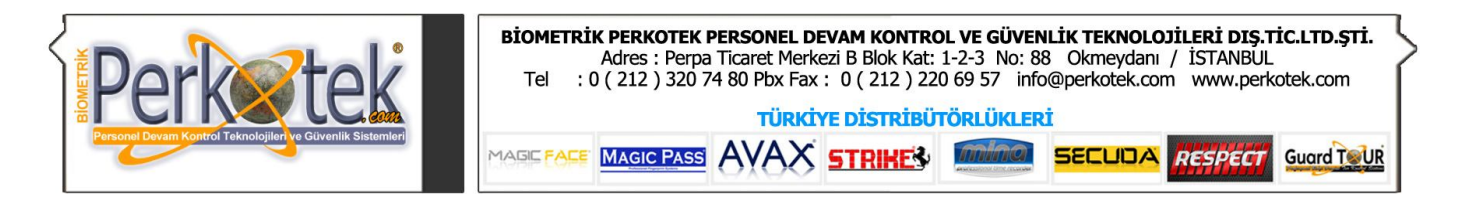

### **RFID KAYIT (KART KAYIT)**

**RFID kayıt yani kart kayıt için Cihaz üzerindeki Menu tuşuna basılır.Daha sonra Kullanıcı Yönet bölümüne gelinir.Karşımıza çıkan ekrandan RFID kayıt seçilir . Daha sonra yeni kayıt yapayım mı ? Diye sorucaktır Ok butonuna basılır .Cihaz 5 haneli ID numarası verir .Bu numara elle değiştirebilir düzenleyebiliriz.Bu numara kişiyi temsil eden numaradır daha sonra ok butonuna basılır . Cİhaz sorar kartı gösteriniz .Proxımıty kartlar 10 Haneli olduğu için cihaz bunu 5 haneye çevirir.Kayıt edeyim mi ? Diye sorar ok butonuna basıldıktan sonra kart kayıt yapılmış olur .**

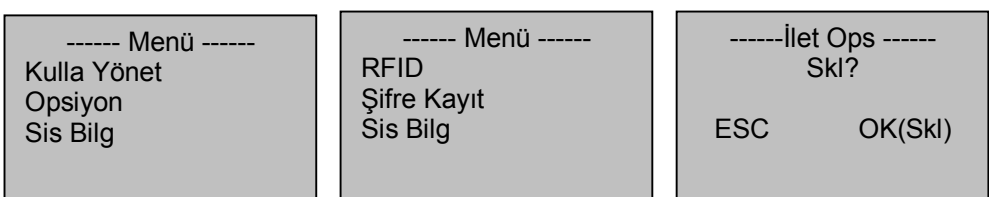

#### **ŞİFRE KAYIT**

**Şifre Kayıt için Menu butonuna basılır .Kullanıcı Yönet Bölümü gelinir.Daha sonra kayıt yapılcak işlem seçilir .Yani Şifre kayıt seçilir .Yeni kayıt yapayım mı ? Diye sorar. Ok butonuna basılır .Daha sonra cihaz 5 haneli ID numarası verir hafızasından ID numarası onaylandıktan sonra Şifre sorar .Şifremizi girdikten sonra tekrardan onay için Şifre tekrarı yapılır .Daha sonra kayıt edeyim mi?uyarısı verir . Ok butonuna basılır ve şifre tanımlanmış olur .**

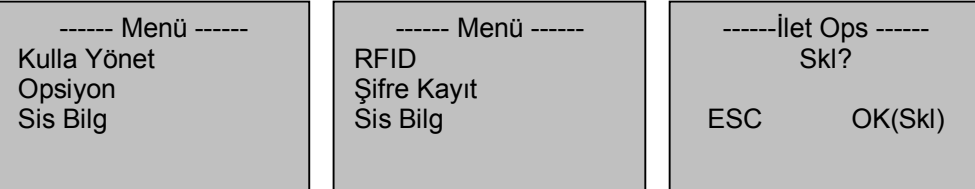

**"Sorularınız için Call Center'imizi arayabilirsiniz."**